## **TurningPoint Cloud**

TurningPoint Cloud is an updated version of TurningPoint 5 that is used in the classroom to encourage and audience participation through the use of "clickers" or mobile devices.

#### **Overview**

#### **TurningPoint Cloud**

To encourage active classroom participation, Temple instructors may use a classroom response system such as TurningPoint. Using response pads, also referred to as "clickers," or a mobile phone, students can answer questions, respond to surveys, take opinion polls, and much more.

Response systems can be used in either anonymous, individual, or team modes:

- In the **anonymous** mode, instructors cannot identify individual student responses. This mode is most commonly used for surveys and opinion polls.
- In the **individual** mode, instructors can create participant lists to identify individual responses. This mode is frequently used to take attendance.
- In the **team** mode, students participate in groups. Instructors can identify which students are in which groups but cannot identify individual responses.

#### **For Students**

#### Purchase a Clicker or ResponseWare Mobile App

## **Step 1: Check with your Instructor**

Ask your instructor if a TurningPoint clicker is preferred for use in your class or the ResponseWare mobile app that will enable you to use your Android or Apple Device in place of a clicker.

- **TurningPoint Clicker**: Clickers are sold as a bundle, giving you four years of ResponseWare for free when purchased.
- **Mobile Device**: The ResponseWare mobile App is used to enable your Android or Apple device to be used as a "clicker".

#### Step 2: Purchase a Clicker or ResponseWare

As a student, you can purchase a TurningPoint clicker for a **significant discount** directly from the <u>Turning Technologies online store</u>. Clickers will be available for purchase at the campus bookstore at the bookstore price, however, discount prices will not be available. Alternatively, students can also purchase a ResponseWare "license" through this online store that allows the use of the mobile app up to four years. Students who wish to use ResponseWare on their mobile

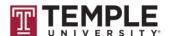

devices should download the ResponseWare app for free via Google Play or the iStore, however the app will not work unless you purchase a ResponseWare license through the online store below.

**Note:** When accessing the Turning Technologies online store, you will be prompted for a school code:

- The code for Temple University Main, Ambler, and other campuses excluding HSC is
  6mS4
- The code for the Health Science Campus is: **Thss8**

How to purchase a clicker or ResponseWare License through the online store:

- 1. Create a <u>Turning Technologies Account</u> and fill out all of the necessary information.
- 2. Once you are logged in to your account, click on "Licenses" located on the left hand side menu.
- 3. You will see a red box indicating that you do not own a Clicker or a ReponseWare license at this time. Click on the online student store logo at the bottom of the page for quick access to the online store and type in the school code listed above.
- 4. Click on the ResponseWare license or Clicker Bundle of your choice.
- 5. Add the item to your cart and then proceed to checkout.

If you purchased a ResponseWare license, your account will be updated and you will see an expiration date listed on the "Licenses" section of your account page. If you purchased a clicker bundle through the online store, the bundle will be shipped to the address you entered. Inside your clicker box will be a slip of paper that you should redeem to make your Turning Account active for four years. Your account now have an expiration date listed under the "Licenses" section when this is redeemed.

#### Step 3: Register your clicker or mobile device

You must register your TurningPoint Device ID before you can use your clicker or mobile device in class.

#### For Clicker Users:

- 1. Login to your Turning Technologies Account.
- 2. Click on "Devices" on the left hand side menu.
- 3. Click on the "Add" button in the lower right hand corner.
- 4. Flip over your Clicker to locate your "Device ID" listed on the back. This Device ID should be 6 characters long with a combination of letters and numbers. This ID is unique to your clicker and will be what Professors see when you participate in class.
- 5. Type in the Device ID and press "Save" to add this clicker to your Turning Technologies Account.
- 6. Log into Temple's Blackboard Website and go to your class that is using TurningPoint.

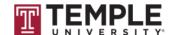

7. Your professor should have provided a link that you will need to click on somewhere in your course that will sync up your Turning Technology Account to the Blackboard course. Click on the link that your instructor provides and log-in to your Turning Technologies Account one last time.

#### For ResponseWare Users:

- 1. Login to your Turning Technologies Account.
- 2. Click on "Devices" on the left hand side menu.
- 3. Locate your "ResponseWare ID" located in the top right corner. This ID is unique to your account and will be what Professors see when you participate in class.
- 4. Log into Temple's Blackboard Website and go to your class that is using Turning Point.
- 5. Your professor should have provided a link that you will need to click on somewhere in your course that will sync up your Turning Technology Account to the Blackboard course. Click on the link that your instructor provides and log-in to your Turning Technologies Account one last time.

## **Replacement Clickers & Phones**

Please note, if you are a student who has lost a clicker and purchased a replacement, you must log into your Turning Technology Account and add the new clicker's Device ID to your account.

If you have replaced your phone, you will be required to download the App again from iStore of Google Play, and then sign-in using your account credentials.

## For Faculty

#### **Download TurningPoint Cloud Software**

- 1. Log into your Turning account or Create an Account.
- 2. From the left menu, select *Downloads*.
- 3. Select *PC Install to* download and install to your PC.
- 4. Follow the prompts to complete the installation of TurningPoint Cloud.

## **About TurningPoint Clickers and ResponseWare**

Students can use a **Turning Point Clicker** to submit a response to your Turning Point Polling questions or they have the option to use a mobile app for Android and Apple Devices known as **ResponseWare** to submit their answers. Instructors should let the students know what device they prefer in their classroom, however a mix of mobile devices and clickers can be used in the classroom simultaneously. Mobile devices use the ResponseWare app through WiFi to send in polling responses while Clickers communicate using RF signals to a receiver in the podium. Regardless of the method used, all polling submissions will be collected during the presentation.

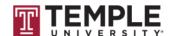

## **Purchasing a Turning Point Clicker or a ResponseWare License**

Students can purchase a TurningPoint clicker for a **significant discount** directly from the <u>Turning Technologies online store</u>. Clickers will be available for purchase at the campus bookstore at the bookstore price. Alternatively, students can also purchase a ResponseWare "license" through this online store that allows the use of the mobile app up to four years. Students who wish to use ResponseWare on their mobile devices should download the ResponseWare app for free via Google Play or the iStore, however the app will not work unless they purchase a ResponseWare license through the online store above.

## **Register a Clicker or Mobile Device**

To use Clickers or ResponseWare, students are required to create their own student <u>Turning</u> <u>Technologies Account</u>. Each clicker has its own unique Device ID on the back of the clicker. This ID must be added to the student's turning technology account so that Professors can identify who the student is when they submit a response. Additionally, Clickers come with a slip of paper inside the clicker box to "activate" their accounts, proving that the student has actually paid for their clicker instead of borrowing it from a friend.

Once students have an active account or an active ResponseWare license, Professors must create a link in Blackboard for students to click on. This link will synchronize the students Turning Technology Account with their AccessNet Username in Blackboard. The ISC recommends placing this link directly below your syllabus so that students see it as early as possible.

# Synchronize Student Turning Technology Accounts with AccessNet User Names in Blackboard

- 1. Go to where your syllabus is located in your course.
- 2. Hover over the *Tools* button at the top of the content area (located to the right of "Build Content" and "Assessments").
- 3. On the drop down menu, click *More Tools* at the bottom of the menu.
- 4. Select *Turning Account Registration* from this new menu.
- 5. On the next page, click *Submit* on the top right corner to add the link to your course.

**Note:** If a student loses their clicker and purchases a replacement, they must log into their Turning Technology Account and add the new clicker's Device ID to their account. If a student purchases a new phone, they will have to download the app again from iStore of Google Play and then sign-in using their account credentials.

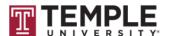

## **Create and use a Participant List**

Once all of your students have registered their Turning Accounts with Blackboard, you can generate a Participant List which will enable you to identify individual student responses. See instructions below on how to create and use a Participant List.

- 1. Open up Turning Point Cloud on your classroom desktop.
- 2. Click the *Manage* tab up top.
- 3. On the left side, click the *Participant List* button, and then select *New from* the drop down menu.
- 4. On the pop-up box, select *Download from Integration*, and then click *Create List*.
- 5. On the next pop up, enter the following information in the fields below:
  - 1. Integration: Blackboard
  - 2. Server Address: blackboard.temple.edu
  - 3. Username: (enter your AccessNet Username)
  - 4. Password: (enter your AccessNet Password)
  - 5. Select an Institution: (leave blank)
- 6. At the bottom left of this pop-up, select the *Remember this information* check box so that this specific computer will remember who you are for next class and only ask for your password in the future.
- 7. Click *Connect*.
- 8. A new pop-up box will appear with a list of your Blackboard Courses. Select the checkbox of the course you wish to download into a participant list, and then click *Import*.
- 9. Once this is complete, you will see a participant list with the name of your class has been created on the left hand side of the Turning Point Cloud dashboard.
- **10.** When you are ready to start polling, click on the "Polling" tab up above, select this new list on the left hand side of the dashboard, and then click "PowerPoint Polling" to launch PowerPoint.

#### **Reference Guides for Instructors**

#### **Blackboard**

- <u>Blackboard and TurningPoint Cloud</u>: Work with participant Lists and export a session to Blackboard (pdf)
- Navigating the Turning Account Registration Website: Add and remove device IDs (pdf)

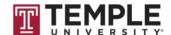

### **PowerPoint Polling**

Polling functionality is integrated directly into PowerPoint slides to seamlessly deliver interactive presentations.

- New Users Getting Started (pdf)
- Additional Topics Part 1 (pdf)
- Additional Topics Part 2 (pdf)
- Slide Preferences (pdf)
- 10 Steps to Run PowerPoint Polling (pdf)
- Building Polling Slides (video)
- Running the Presentation (video)
- Generating Reports (video)

#### **Anywhere Polling**

Anyway Polling enables instructors to poll over top of web pages, videos, documents or any application using a floating, interactive toolbar.

- New Users Quick Poll (pdf)
- New Users Question List (pdf)
- Additional Topics (pdf)
- 10 Steps to Run Anywhere Polling Quick Poll (pdf)
- 10 Steps to Run Anywhere Polling Question List (pdf)
- Running Presentation (video)
- Generating Reports (video)

#### **Self-Paced Polling**

Launch assessments, evaluations and surveys that enable participants to work at individual speeds.

- New Users Getting Started (pdf)
- 10 Steps to Run Self-Paced Polling (pdf)
- Building the Answer Key (video)
- Administering a Test (video)
- Generating Reports (video)

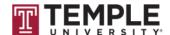